## ์ขั้นตอนการขอยืมหนังสือออนไลน์ ห้องสมุดสำนักงานอัยการสูงสุด

 $1.$  ค้นหาหนังสือที่ต้องการยืม ผ่านหน้าเว็บสำนักวิทยบริการ  $\frac{\text{https://www3.ago.gov.th/library/}}{\text{https://www3.ago.gov.th/library/}}$ 

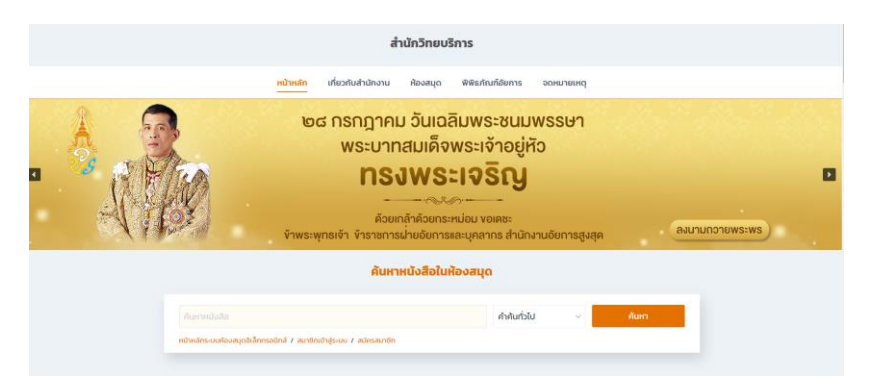

หรือ กดเลือกชื่อหนังสือในหน้าประชาสัมพันธ์หนังสือใหม่

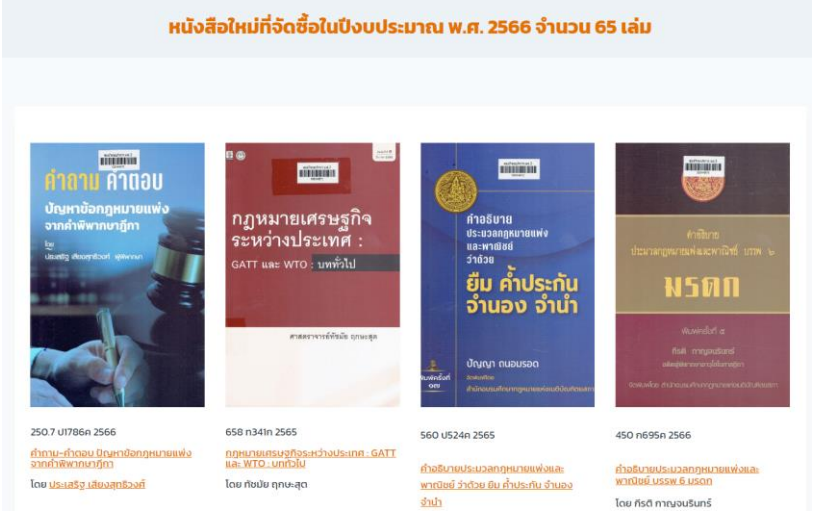

2. เมื่อกดเลือกแล้ว จะปรากฏหน้ารายละเอียดของหนังสือที่เลือก จากนั้นกด **"ขอยืม"**

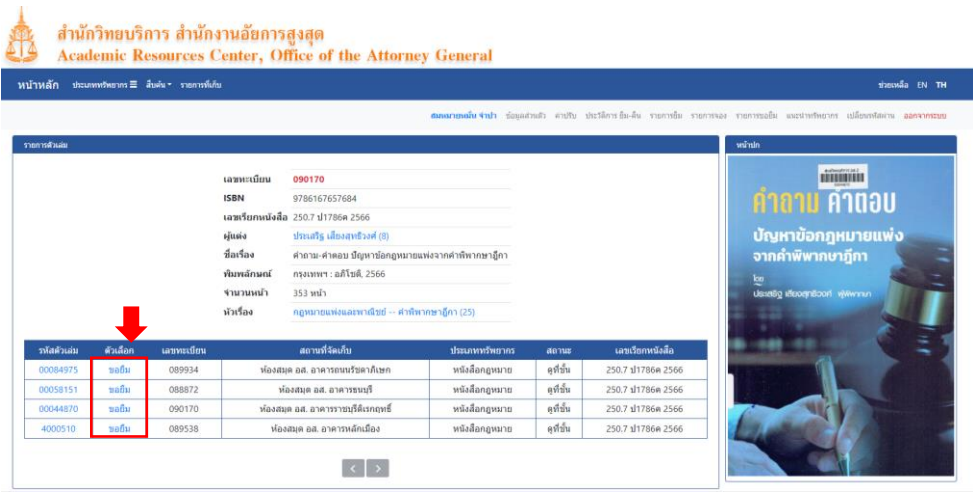

## 3.กรอก **รหัสสมาชิก** และ **รหัสผ่าน** (กด **[ที่นี่](https://www3.ago.go.th/library/e-library-subscription/)** เพื่อสมัครสมาชิก)

![](_page_1_Picture_41.jpeg)

4. กดเลือก **"เงื่อนไขการรับ"** และกดปุ่ม **"ถัดไป"**

### ขอยืมตัวเล่ม

![](_page_1_Picture_42.jpeg)

# 4.1 กรณีเลือก **"รับที่ห้องสมุด"** กดปุ่ม **"ขอยืม"**

![](_page_1_Picture_43.jpeg)

4.2 กรณีเลือก "**รับที่ห้องสมุดสาขา**" ให้เลือกห้องสมุดของสำนักงานอัยการสูงสุดในส่วนกลางที่ ท่านสะดวกจากนั้นกดปุ่ม **ถัดไป** และกด **ยืนยัน**

![](_page_2_Picture_38.jpeg)

ี 4.3 กรณีเลือก **"ห้องสมุดจัดส่ง"** <u>ให้กรอกที่อยู่สำนักงาน</u> จากนั้นกดปุ่ม <mark>"ถัดไป"</mark> และ "<mark>ยืนยัน"</mark>

![](_page_2_Picture_39.jpeg)

#### ขอยืมตัวเล่ม

้กรุณากด [ยืนยัน] เพื่อดำเนินการขอยืม . รายละเอียดคำขอยื่ รหัสตัวเล่ม 00044873 รหัสบรรณานุกรม 48977 ช้อมูลทรัพยากร -<br>450 ก695ค 2566 : คำอธิบายประมวลกฎหมายแพ่งและพาณิชย์ บรรพ 6 มรดก ข้อมูลสมาชิก 100 : สมหมายหมั่น จำปา อีเมล nid@gmail.com ี<br>จำนวนสมาชิกในคิว  $\circ$ เงื่อนใขการรับ : จัดส่งโดยห้องสมด ชื่อผู้รับ : สมหมายหมั่น จำปา ที่อยู่จัดส่ง : 8, กรงเทพกรีฑา 8, หัวหมาก, บางกะปิ จังหวัด : กรุงเทพมหานคร ้<br>รหัสไปรษณีย์ : 10240 เบอร์โทรศัพท์ : 027693888 ี ย้อนกลับ <mark>ยืนยัน ยกเลิก</mark>

## ระบบจะแสดงข้อความว่า **"ท าการขอยืมส าเร็จ"** *จากนั้นรอรับอีเมลยืนยันจากเจ้าหน้าที่เพื่อนัดหมาย หรือ แจ้งการจัดส่ง*

------------------------

![](_page_3_Picture_81.jpeg)

## สามารถตรวจสอบสถานะค าขอได้ที่เมนู **"รายการขอยืม"** ด้านบน

![](_page_3_Picture_82.jpeg)